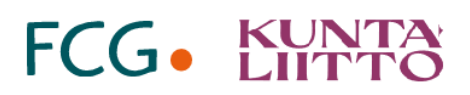

# Vaikutusten ennakkoarviointi

# Ohje sähköisen työvälineen käyttöön: lyhennetty ohje käyttäjätason käyttäjälle

Päivitetty: 15.11.2023

## **Sisällys**

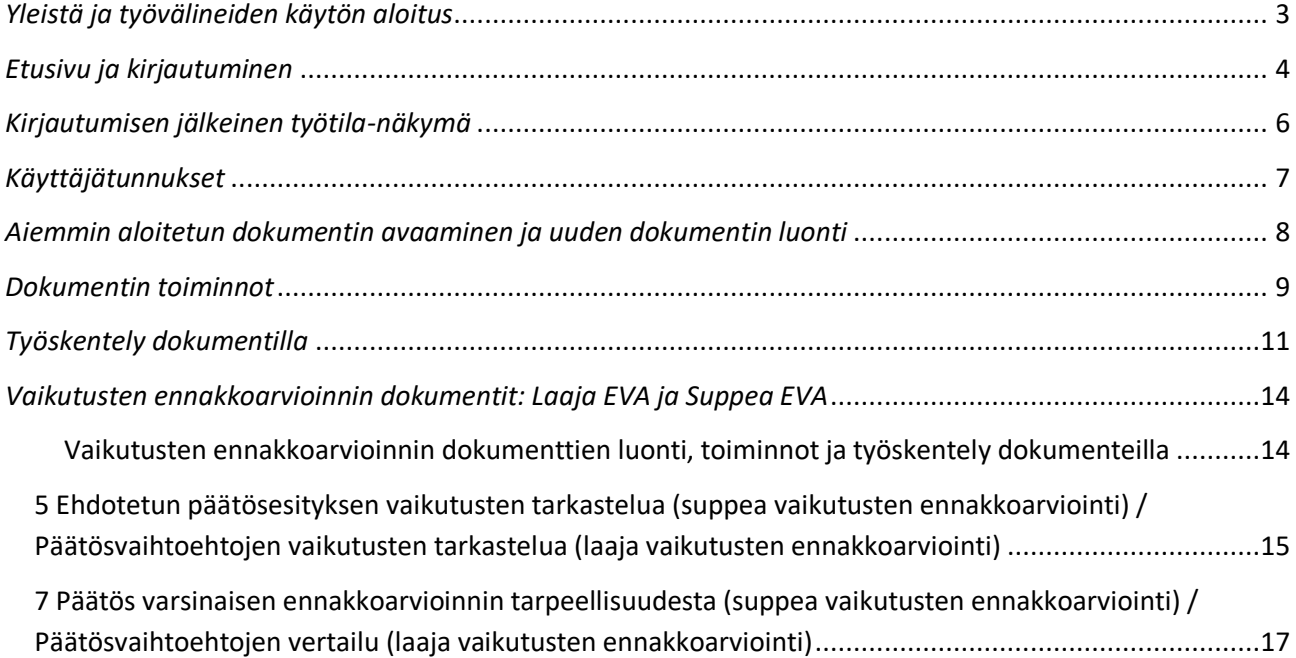

### <span id="page-2-0"></span>*Yleistä ja työvälineiden käytön aloitus*

**Sähköinen hyvinvointikertomus**- ja **vaikutusten ennakkoarvioinnin** työvälineet ovat internetosoitteessa [www.hyvinvointikertomus.fi.](http://www.hyvinvointikertomus.fi/) Työvälineet ovat Suomen Kuntaliiton omistamia ja niitä kehitetään yhteistyössä FCG Finnish Consulting Groupin (jatkossa FCG:n) kanssa.

**Tämä ohje on kirjoitettu ensisijaisesti vaikutusten ennakkoarvioinnin työvälineen käyttäjätason käyttäjille**. Ohje on lyhennetty versio pääkäyttäjille kirjoitetusta ohjeesta. Tästä versiosta on jätetty pois kaikki sellaiset työvälineen toiminnot ja ominaisuudet, joihin pääsy ja oikeudet ovat ainoastaan pääkäyttäjätason käyttäjällä tai jotka muuten ovat käyttäjätason näkökulmasta katsottuna toissijaisia. Täysimittainen pääkäyttäjäohje on tarvittaessa ladattavissa työvälineen aineistopankista. Ohjetta täydentävät ja toistavat itse työvälineessä sen eri osissa olevat lyhyet kohdennetut ohjetekstit, jotka tunnistat sinisestä infomerkistä (hiiren osoittimen päällevienti näyttää lisätiedon tai selitteen).

Ohje on jaettu useisiin osiin, jotta se olisi hyödynnettävissä, kun etsitään vastausta tiettyyn kysymykseen tai ratkaisua tiettyyn ongelmaan. Ohjeessa on käytetty työvälineen toimintojen tarkkoja nimiä, jotka on selvyyden vuoksi kirjoitettu aina isolla alkukirjaimella. Yksi mahdollinen tapa etsiä tietoa on käyttää PDF-lukuohjelman Etsi-toimintoa (Ctrl-F).

Työvälineet ovat selainpohjaisia. Suositeltavia selaimia työvälineiden käyttöön ovat Google Chrome, Mozilla Firefox, Microsoft Edge ja Safari. Päivitä selain säännöllisesti uusimpaan versioon. Selaimen eteen- ja taakse-painikkeita ei pidä käyttää, vaan siirtyminen työvälineen osien välillä tulee tehdä aina sovelluksen omilla toiminnoilla.

Työvälineeseen julkaistaan korjauspäivityksiä aika ajoin. Työvälineen uusimman version käytössäolon voi varmistaa tallentamalla osoitteen [www.hyvinvointikertomus.fi](http://www.hyvinvointikertomus.fi/) selaimen kirjanmerkkeihin ja avaamalla työvälineen aina tallennetusta kirjanmerkistä.

Käytäntönä on, että organisaation pääkäyttäjä luo organisaatiossaan tarvittavat käyttäjätunnukset muille käyttäjille (ks. ohjeen kohta *Käyttäjätunnukset*). Mikäli sinulla ei ole vielä käyttäjätunnusta työvälineeseen, voit pyytää tunnuksen organisaatiosi pääkäyttäjältä.

### <span id="page-3-0"></span>*Etusivu ja kirjautuminen*

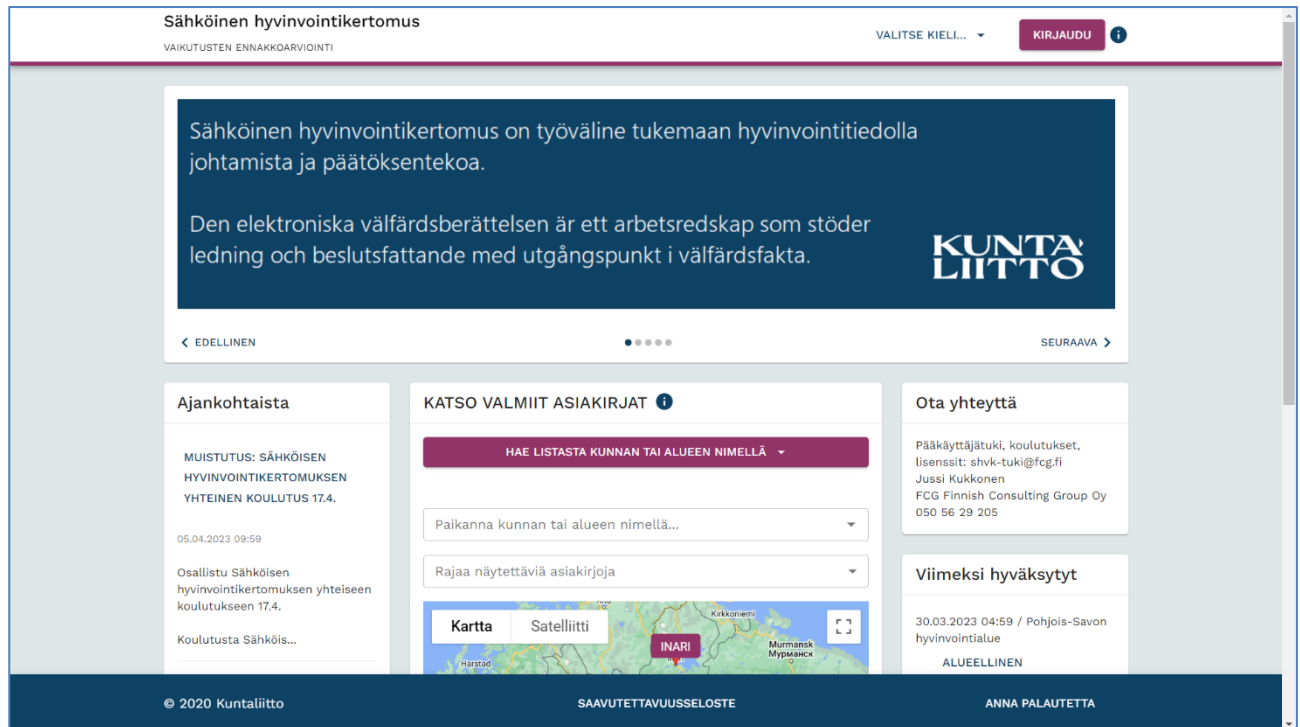

**Kuva 1:** Työvälineiden etusivu [www.hyvinvointikertomus.fi.](http://www.hyvinvointikertomus.fi/)

Sähköinen hyvinvointikertomus- ja vaikutusten ennakkoarvioinnin työvälineiden etusivu [www.hyvinvointikertomus.fi](http://www.hyvinvointikertomus.fi/) on kaikille avoin. Etusivulla on seuraavat osiot:

- Kirjaudu-toiminto: kirjautuminen tunnuksella ja salasanalla
- Selattava uutis- ja tiedotenäyttö: mahdolliset verkkolinkitykset avautuvat klikattaessa omalle selainvälilehdelleen
- Ajankohtaista: uusimmat tiedotteet mm. päivityksistä sekä pääkäyttäjäkirjeet
- Asiakirjat: hyväksytyt ja julkaistut asiakirjat avattavissa valikosta ja karttapohjalta
- Yhteystiedot: pääkäyttäjätuen ajantasaiset yhteystiedot
- Viimeksi hyväksytyt: viimeisimmät työvälineillä hyväksytyt asiakirjat, mahdollisuus avata asiakirja suoraan listasta klikkaamalla; lisäksi Aiemmat-valikossa listattu tätä aikaisempia hyväksyttyjä asiakirjoja aikajärjestyksessä
- Tervetuloa: linkit työvälineiden koulutusympäristöön ja lisätietoon

Pääset **kirjautumaan** työvälineeseen etusivun *Kirjaudu*-painikkeella. Syötä avautuvaan kenttään käyttäjätunnuksesi (sähköpostiosoite) ja salasanasi. Samassa yhteydessä on myös **unohtuneen salasanan palautus** (*Unohtunut salasana*). Kun käytät salasanan palautus -toimintoa, linkki salasanan vaihtamiseksi lähetetään antamaasi sähköpostiosoitteeseen. Kun olet toimintoa hyödyntäen määrittänyt uuden salasanan, kirjaudu työvälineeseen käyttäjätunnuksella ja uudella salasanalla. Kirjautumispainikkeen vierestä voit vaihtaa käytettävän **kielen** (suomi/ruotsi). Voit palata työvälineen muista osista **etusivulle** klikkaamalla näkymän vasemman yläkulman *Sähköinen hyvinvointikertomus/Vaikutusten ennakkoarviointi* -tekstilogoa.

Voit hakea tietyn organisaation **hyväksyttyjä asiakirjoja** organisaationimen mukaisesti aakkosjärjestetystä *Hae listasta kunnan tai alueen nimellä* -pudotusvalikosta. Kun klikkaat organisaationimeä, avautuu listaus organisaation hyväksytyistä asiakirjoista. Valitse listasta haluamasi asiakirja klikkauksella, jolloin asiakirja avautuu katselunäkymään. Voit palata takaisin etusivulle Toiminnot-valikon kautta. Valikosta saat myös halutessasi tallennettua asiakirjan tiedostomuodossa. Vaihtoehtoinen tapa hakea asiakirjoja on kirjoittaa organisaation nimi kartan yläpuolella olevaan kenttään. Kirjoita nimi tai sen alkuosa ja hyväksy sitten kentän alapuolelle tuleva ehdotus klikkaamalla. Tämän jälkeen kartta tarkentuu kyseiseen kohteeseen. Pääset organisaation hyväksyttyjen asiakirjojen listaukseen organisaation violettia nimikylttiä klikkaamalla (kyltti osoittaa, että organisaatiolla on yksi tai useampia hyväksyttyjä asiakirjoja).

Karttanäkymässä pääset liikkumaan kartan oikean alakulman tarkennus- ja loitonnusnäppäinten (+/-) sekä näppäimistön nuolinäppäinten avulla (klikkaa ensin kartan päältä). Organisaatioiden hyväksyttyihin asiakirjoihin pääset klikkaamalla niiden nimikylttejä kartalla. Hakua on myös mahdollista rajata asiakirjatyypeittäin kartan yläpuolella olevasta valikosta.

**Pääkäyttäjätukeen** voit ottaa yhteyttä erilaisissa teknisissä ongelmatilanteissa ja käytön kysymyksissä (tukipalvelu sisältyy lisenssisopimukseen). Pääkäyttäjätuen ajantasaiset yhteystiedot löydät aina työvälineen etusivulta.

**Tervetuloa**-osiossa olevasta linkistä voit siirtyä työvälineen **koulutusympäristöön**. Koulutusympäristö on kaikille avoin. Koulutusympäristössä tarvittavan yhteistunnuksen ja salasanan löydät koulutusympäristön etusivulta vasemman laidan palstalta. Koulutusympäristöä on mahdollista käyttää työvälineen vapaaseen kokeiluun; toiminnot ja ominaisuudet ovat lähes vastaavat kuin varsinaisessa käyttäjäympäristössä. Voit luoda uusia ja avata aikaisemmin aloitettuja dokumentteja. Huomaathan, että koulutusympäristössä olevat dokumentit ovat kokeilukappaleita, eivät varsinaisia. Tervetuloa-osiosta pääset myös lukemaan **lisätietoa** työvälineistä (*Lue lisää*).

**Sivuston alapalkista** löydät linkityksen lakisääteiseen verkkopalvelun **saavutettavuusselosteeseen**. Tietoa saavutettavuudesta on koottu Etelä-Suomen aluehallintoviraston ylläpitämälle sivustolle [www.saavutettavuusvaatimukset.fi.](http://www.saavutettavuusvaatimukset.fi/)

## <span id="page-5-0"></span>*Kirjautumisen jälkeinen työtila-näkymä*

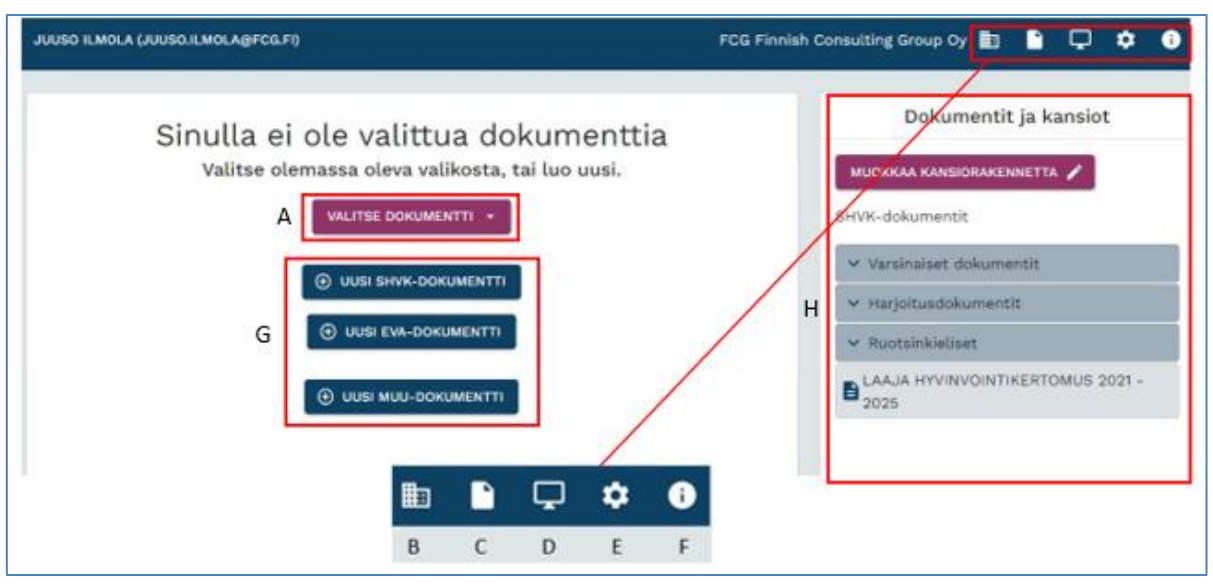

**Kuva 2:** Kirjautumisen jälkeinen työtila-näkymä (kirjaimet kuvassa viittaavat alla olevaan tekstiin).

Kun kirjaudut etusivulta työvälineeseen, siirryt **työtila-näkymään**, jonka yläosassa on **yleisten toimintojen palkki**. Tästä palkista voit

- A: avata aikaisempia dokumentteja (*Valitse dokumentti* -valikko; hyväksytyt ja julkaistut asiakirjat on merkitty valikossa peukalo-symbolilla; ks. myös ohjeen kohta *Aiemmin aloitetun dokumentin avaaminen ja uuden dokumentin luonti*)
- B: vaihtaa työtilan organisaatiosta toiseen, mikäli sinulla on käyttäjäoikeudet useaan organisaatioon (*Valitse organisaatio*; valinnan jälkeen Valitse dokumentti -valikkoon tulevat valittaviksi kyseisen organisaation dokumentit ja samalla näkymän yläosassa oleva organisaationimi vaihtuu valitun työtilan mukaiseksi)
- C: palata etusivulta takaisin tähän näkymään (*Omat dokumentit*)
- D: etsiä aikaisempia dokumentteja eri hakuehdoilla (*Työpöytä* > *Dokumentit*)
- E: katsella omia tietojasi (*Asetukset* > *Omat tiedot*; vaihtoehtoisesti nimen/käyttäjätunnuksen klikkaus toimintopalkista; mikäli sinulla on käyttäjäoikeudet useaan organisaatioon, voit halutessasi muuttaa omien tietojen Käyttöoikeudet-kohdassa nk. kotiorganisaatiotasi eli organisaatiota, jonka työtila avautuu oletuksena kirjautuessasi)
- E: muuttaa käytettäviä väriasetuksia (*Asetukset* > *Työvälineen väriasetukset*)
- F: lukea lisätietoa työvälineistä (*Lisätieto ja materiaalit* > *Lue lisää*)
- F: avata työvälineiden aineistopankin, josta löydät käyttöohjeen sekä muuta tukimateriaalia käyttäjille (*Lisätieto ja materiaalit* > *Lataa työvälineeseen liittyviä materiaaleja*)

Samassa työtila-näkymässä ovat myös **uusien dokumenttien luontitoiminnot** (ks. edellä olevassa kuvassa 2 merkintä G; ks. myös ohjeen kohta *Aiemmin aloitetun dokumentin avaaminen ja uuden dokumentin luonti*).

Työtila-näkymän **oikeassa reunassa** on **organisaation kansio- ja dokumenttirakenne** (ks. edellä olevassa kuvassa 2 merkintä H; vrt. myös *Valitse dokumentti* -valikko [A], jossa organisaation dokumentit avattavissa aakkostetusta listasta). Kansiorakenteessa on kaksi tasoa, päätaso ja alataso. Päätason kansio voi sisältää alatason kansioita ja dokumentteja, alatason kansio dokumentteja. Kansiot näytetään oletuksena suppeana esityksenä. Voit avata päätason kansion laajaan näkymään klikkaamalla sen nimipalkin vasemmassa reunassa olevaa nuolta. Vastaavalla tavalla saat näkyviin alatason kansion alla olevat dokumentit. Mikäli dokumenttia ei ole sijoitettu mihinkään kansioon, dokumentti näkyy rakenteessa suoraan omana kohtanaan kansioiden jälkeen. Voit avata dokumentin klikkaamalla sen nimipalkkia.

#### <span id="page-6-0"></span>*Käyttäjätunnukset*

**Työvälineen käyttö edellyttää järjestelmään luotua käyttäjätunnusta** (katseluoikeuksista jotka eivät edellytä käyttäjätunnusta ks. ohjeen kohta *Dokumentin toiminnot: Jaa-toiminto*). Työvälineen **käyttäjätunnukset ovat joko käyttäjä- tai pääkäyttäjätasoisia**. Organisaatiosi **pääkäyttäjä hallinnoi organisaatiosi käyttäjäoikeuksia**. Mikäli sinulla ei ole vielä käyttäjätunnusta työvälineeseen, **voit pyytää tunnuksen organisaatiosi pääkäyttäjältä**. Pääkäyttäjän on mahdollista luoda uusi käyttäjätunnus työvälineen käyttäjähallinta-toiminnolla. Kun pääkäyttäjä luo uuden tunnuksen toiminnosta, saapuu uuden käyttäjän sähköpostiin automaattiviesti, jossa olevasta linkistä uusi käyttäjä määrittää itselleen salasanan ennen ensimmäistä kirjautumista.

### <span id="page-7-0"></span>*Aiemmin aloitetun dokumentin avaaminen ja uuden dokumentin luonti*

Voit **avata aiemmin aloitettuja** keskeneräisiä tai hyväksyttyjä dokumentteja kirjautumisen jälkeisessä työtila-näkymässä oikeassa reunassa olevasta kansio- ja dokumenttirakenteesta (*Dokumentit ja kansiot*) tai keskellä olevasta *Valitse dokumentti* -valikosta (ks. myös kuva 2 ohjeen kohdassa *Kirjautumisen jälkeinen työtila-näkymä*). Valikoissa Sähköinen hyvinvointikertomus- ja vaikutusten ennakkoarvioinnin dokumentit sekä muut dokumentit ovat omina ryhminään aakkosjärjestettyinä. Keskeneräiset dokumentit näkyvät ainoastaan organisaation omassa työtilassa. Kirjautumisen jälkeen avautuu oletuksena kotiorganisaation työtila. Mikäli sinulla on oikeuksia useaan organisaatioon, voit vaihtaa työtilan organisaatiosta toiseen yleisten toimintojen palkissa organisaationimen oikealla puolella olevasta Valitse organisaatio -kuvakkeesta. Valikoissa näkyvät dokumentit ovat aina sen organisaation, jonka työtilassa sillä hetkellä ollaan.

Mikäli dokumenttia valitessasi tulee ilmoitus "Et kuulu valitsemasi dokumentin työryhmään", sinua ei ole lisätty dokumentin käyttäjäksi. Tällöin organisaatiosi pääkäyttäjä voi lisätä sinut dokumentin käyttäjäksi käyttäjähallinnan käyttäjätiedoista tai dokumentin Toiminnot-valikon Käyttäjättoiminnolla.

Kirjautumisen jälkeisessä näkymässä voit **luoda uuden** dokumentin keskellä olevilla valinnoilla, joita ovat *Uusi SHVK-dokumentti*, *Uusi EVA-dokumentti* ja *Uusi muu-dokumentti*. Huomaa, että uusi dokumentti luodaan aina sille organisaatiolle, jonka työtilassa luontihetkellä ollaan.

Uuden **vaikutusten ennakkoarvioinnin dokumentin luonnista** ks. tarkemmin ohjeen kohta *Vaikutusten ennakkoarvioinnin dokumenttien luonti, toiminnot ja työskentely dokumenteilla*.

### <span id="page-8-0"></span>*Dokumentin toiminnot*

Avoinna olevan dokumentin keskeiset toiminnot on koottu *Toiminnot***-valikkoon**, joka löytyy sekä dokumentin ylä- että alaosasta. Dokumentin toiminnoista voit

- sulkea dokumentin (*Sulje*; tällöin palataan kirjautumisen jälkeiseen näkymään)
- luoda uuden dokumentin (*Uusi SHVK-dokumentti*/*Uusi EVA-dokumentti*/*Uusi Muudokumentti*)
- tallentaa dokumentin PDF-tiedostona (*Lataa PDF*)
- tallentaa dokumentin Word-tiedostona (*Lataa Word*)
- jakaa dokumentin katseltavaksi yhdelle tai useammalle henkilölle (*Jaa*)
- tarkastella dokumenttiin tehtyjä muutoksia ja palauttaa dokumentilta poistettuja kappaleita (*Muokkaushistoria*)
- nähdä yhteenvedon vaikutuskohteittain tehdyistä numeerisista arvioinneista (*Päätösesitysten vertailu*; ks. tästä tarkemmin ohjeen kohta *Vaikutusten ennakkoarvoinnin dokumentit: 7 Päätös varsinaisen ennakkoarvioinnin tarpeellisuudesta / Päätösvaihtoehtojen vertailu*)

*Lataa PDF- ja Lataa Word -toiminnoista* voit tallentaa dokumentin tiedostomuodossa. Tallennettu tiedosto on tämän jälkeen mahdollista tulostaa PDF-lukuohjelmassa tai tekstinkäsittelyohjelmassa.

Lataustoimintojen toimintoikkunassa näet dokumentin rakenteen kappaleittain. Oletuksena on dokumentin koko sisällön tallennus. Voit räätälöidä tallenteen sisältöä poistamalla valinnan oikeassa reunassa olevista valintaruuduista niistä kappaleista, joita et halua mukaan tallennukseen.

Dokumentin sisältörakenne sisältyy tallenteelle oletuksena, muu sisältö alkaa seuraavalta sivulta. Sisältörakenne listaa sisällön ilman sivunumeroita. Jos et halua sisältörakennetta mukaan, poista valinta toimintoikkunan yläosan valintaruudusta.

*Jaa***-toiminnolla** voit antaa yhdelle tai useammalle henkilölle **katseluoikeuden** dokumenttiin. Katseluoikeus mahdollistaa katselun (ei muokkausta). Kirjoita kohdehenkilöiden sähköpostiosoitteet ikkunan ylimpään kenttään. Dokumentti voidaan jakaa joko lähetyshetken mukaisena versiona (oletus) tai päivittyvänä versiona (Versio-pudotusvalikko). Katseluoikeuden kesto määritetään haluttuun päivämäärään (Viimeinen voimassaolopäivä -kenttä).

Kun dokumenttijako lähetetään, vastaanottajat saavat sähköpostiinsa viestin. Mikäli kyseessä on lähetyshetken mukaisen version jako, viesti sisältää dokumentin PDF-muotoisena liitteenä. Mikäli dokumenttijako koskee päivittyvää versiota, vastaanottajat pääsevät lukemaan dokumenttia viestissä olevasta linkistä (katseluversio avautuu internetselaimeen). Viestin lähettäjätietona on dokumenttijaon tekijän sähköpostiosoite.

Huomaa, että Jaa-toiminnon päivittyvä versio -vaihtoehtoa käytettäessä dokumentin sisältö on aina reaaliaikainen: mikäli dokumenttia muokataan dokumentinjakamishetken jälkeen, näkee vastaanottaja dokumentin linkistä avatessaan aina sen ajantasaisen version (ts. mikäli on esim. tarve kommenteille juuri tietystä versiosta, kannattaa käyttää lähetyshetken mukaista versiota). Päivittyvästä versiosta tehdyt dokumenttijaot on mahdollista tarvittaessa poistaa ennen määräpäivää (Näytä dokumenttijaot -kohta).

Jaa-toiminnon päivittyvä versio -vaihtoehtoa voidaan **hyödyntää myös** siten, että katselulinkki lähetetään omaan sähköpostiin. Tällöin sähköpostiin saapuvassa viestissä olevan linkin voi kopioida esim. laajemman sähköpostiviestin osaksi, esityslistan viitetiedoksi tai muuhun tarvittavaan asiayhteyteen. Linkki on kaikkien sen haltuunsa saavien avattavissa. Dokumentinjaon yhteydessä tehdyt laajuuden ja keston määritys sekä poistomahdollisuus koskevat myös tällä tavalla hyödynnettyä linkkiä. Linkin avauskertojen lukumäärää ei ole rajoitettu.

*Muokkaushistoriaan* tallentuu dokumentille kirjoitettuja sisältöjä. Se sisältää tietoa dokumentin käyttäjien dokumentille tekemistä muokkauksista ajankohtineen. Viimeisimmät muutokset listautuvat toiminnon alkuun. Muokkaustapahtumat esitetään toiminto avattaessa suppeana listana (muokkaajan tunnus ja muokkausaika). Voit avata tietyn muokkaustapahtuman klikkaamalla tapahtumariviä listasta, jolloin tapahtuman yksityiskohtainen sisältö näytetään. Toiminnosta on mahdollista hakea ja tarvittaessa palauttaa aiemmin kirjoitettuja tekstejä. Voit palauttaa tekstiä muokkaushistoriasta valitsemalla tekstin ensin hiirellä ja sitten kopioimalla sen (komento Ctrl+C). Mene tämän jälkeen dokumentilla siihen kappaleeseen, johon haluat liittää tekstin. Avaa kappaleen muokkaus kynänkuvasta ja vie kohdistin tekstikentässä liitoskohtaan. Tämän jälkeen tekstin voi liittää näppäinkomennolla Ctrl+V. Muokkaushistoria käsittää dokumentin pääkappaleisiin kirjoitetut sisällöt.

Muokkaushistoria-toiminnosta on **mahdollista palauttaa dokumentilta poistettuja kappaleita** kokonaisuudessaan. Poistettujen kappaleiden kohdalla toimintoikkunassa näkyy Palauta-valinta (viisarikello-kuvake aktiivinen). Kun klikkaat kuvaketta, seuraa varmistuskysymys. Palautettava kappale liitetään automaattisesti dokumenttirakenteessa samaan kohtaan kuin se poistettaessa oli. Mikäli poistettavalla numeroidulla kappaleella on ollut alakappaleita, myös nämä palautetaan. Kun poistut palautuksen jälkeen Muokkaushistorian ikkunasta, palautettu kappale näkyy dokumentilla.

Huomaa, että pääkäyttäjätasoisella oikeudella on enemmän mahdollisuuksia dokumentin kappalerakenteen muokkaukseen (pääkäyttäjän Muokkaa kappalerakennetta -toiminto).

### <span id="page-10-0"></span>*Työskentely dokumentilla*

Työstettäväksi avattu dokumentin versio on aina ajantasainen. Dokumentin käyttäjien tekemät muokkaukset päivittyvät ja tallentuvat samaan yhteiseen versioon.

Avoinna olevan dokumentin nimen yläpuolella on organisaationimi. Se näkyy vastaavassa muodossa myös Jaa-toiminnolla jaetussa dokumentissa sekä hyväksytyillä, etusivulta luettavilla kertomuksilla.

Dokumentin työstämisen **perustoiminnot ovat Sähköinen hyvinvointikertomus- ja vaikutusten ennakkoarvioinnin dokumenteissa samanlaiset**. Dokumentin **rakenteen** saat näkyviin dokumentin vasemmalle puolelle klikkaamalla dokumentin otsikon yläpuolella olevaa painiketta. Rakenne seuraa dokumentin rinnalla vieritettäessä näkymää dokumentilla alaspäin. Rakenteen voi piilottaa klikkaamalla painiketta uudelleen.

Dokumentin **nimeä** voi muokata tekemällä muutoksen avoinna olevan dokumentin otsikkokenttään. Tämän jälkeen dokumentti näkyy uuden nimen mukaisena *Valitse dokumentti* pudotusvalikossa ja käyttäjähallinnan Työryhmät-välilehdellä.

Dokumentin **muokkaus** perustuu nk. **lukitustoimintoon**. Avattava dokumentti on lähtökohtaisesti katselunäkymässä. Kun haluat muokata dokumentin tiettyä kappaletta, lukitse kappale klikkaamalla sen otsikon tasalla oikeassa reunassa olevaa **kynäsymbolia**. Tällöin kappale lukitaan muokattavaksesi. Merkkinä tästä kynän kohdalle ilmestyy punainen lukkosymboli ja kappaleen tekstikenttä avautuu muokattavaksi.

Dokumenttikappaleen **lukitus vapautetaan lukkosymbolia** klikkaamalla. Lukitus vapautuu myös käyttäjän sulkiessa dokumentin tai kirjautuessa ulos. Lukitus vapautuu niin ikään silloin, kun kappaletta ei ole muokattu n. 30 minuuttiin.

Dokumentilla on käytössä jatkuva automaattitallennus, jossa muutokset tallentuvat reaaliajassa. **Muut käyttäjät eivät pääse muokkaamaan lukittua kappaletta samaan aikaan** (erillinen ilmoitus, jossa tieto muokkaajan käyttäjätunnuksesta). Kunkin kappaleen yhteydestä näkee myös tiedon siitä, kuka käyttäjä ja milloin on muokannut kyseistä kohtaa viimeksi. Toisten käyttäjien tekemät muokkaukset saa näkyviin reaaliaikaisesti kappaleen yhteydessä olevalla päivitys-painikkeella.

Voit **työskennellä** muokattavaksi lukitsemassasi kappaleessa kirjoittamalla **suoraan tekstikenttään**. Kappaleen otsikkoa on mahdollista muokata omassa otsikko-kentässään.

Muokattavaksi lukitussa dokumenttikappaleessa oleva tekstieditori mahdollistaa tavanomaisimmat, tekstinkäsittelyohjelmista tutut **tekstinmuokkaustoiminnot**, esimerkiksi fontin vaihdon ja fonttikoon muuttamisen. Valittavissa olevat toiminnot ovat kuitenkin rajatummat kuin varsinaisissa tekstinkäsittelyohjelmissa. Toiminnot löytyvät **tekstikentän yläpuolelta**.

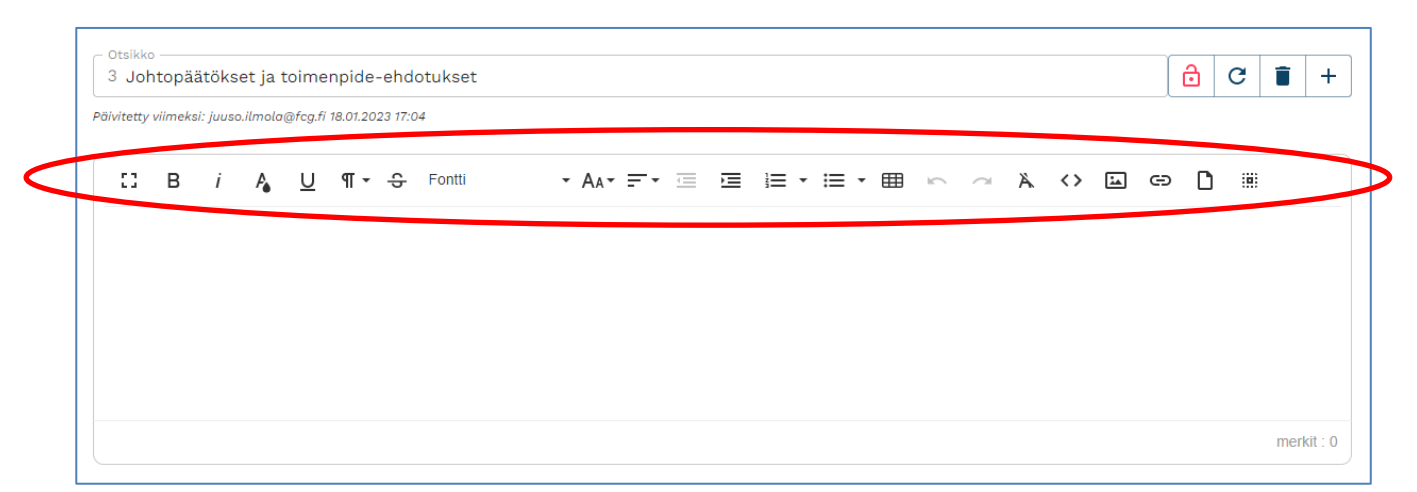

**Kuva 3:** Muokattavaksi lukittu dokumentin kappale, muokkaustoiminnot yläosan palkissa.

Voit valita muokattavaksi lukitussa kappaleessa vaihtoehtoisesti myös **kokoruudun työskentelytilan** klikkaamalla toimintopalkin vasemmanpuoleisinta kuvaketta (Koko näyttö). Kokoruudun työskentelytilasta voi palata oletusnäkymään klikkaamalla kuvaketta uudestaan. Kokoruudun työskentelytilaa kannattaa käyttää erityisesti muokattaessa pitempiä tekstikokonaisuuksia.

Voit tuoda muokattavaksi lukittuun kappaleeseen **sisältöä**, esim. tekstinkäsittelyohjelmassa tai muussa yhteydessä olevaa tekstiä tai Excel-taulukoita tai -kuvaajia. Tässä voit **hyödyntää kopiointitoimintoa**. Avaa lähde(tiedosto), valitse kopioitava sisältö ja kopioi se leikepöydälle näppäinkomennolla Ctrl+C. Siirry tämän jälkeen dokumentille ja avaa kohdekappale muokattavaksi kynänkuvasta. Vie kohdistin siihen kohtaan, johon haluat liittää kopioitavan sisällön (kohdistin alkaa vilkkua). Tämän jälkeen voit liittää sisällön tekstikenttään näppäinkomennolla Ctrl+V. Huomaa että liitettävä sisältö lisätään perusmuodossa ilman muotoiluja, joten muotoilut on tehtävä liitoksen jälkeen erikseen tekstinmuokkaustyökaluilla.

Voit **lisätä dokumentille kuvia** joko kopioimalla kuvan suoraan tekstikenttään tai tekstieditorin Lisää kuva -toiminnolla. Vie kohdistin haluttuun lisäyskohtaan tekstikentässä, valitse toiminto ja hae kuva kansiosta, johon se on tallennettu. Tuetut kuvatiedostomuodot ovat png, jpg ja gif. Voit muuttaa lisätyn kuvan kokoa muokattavaksi lukitussa kappaleessa klikkaamalla hiirellä kuvan päältä. Tällöin aukeaa toimintoikkuna, jossa kuvakoon muutos on mahdollista tehdä viivoitin-symbolista. Huomaa että kopioidessasi tekstejä, joiden lomassa on kuvia, eivät kuvat siirry kopioitavan tekstisisällön mukana. Tällöin kuvat täytyy lisätä erikseen jälkikäteen erikseen kopioimalla tai Lisää kuva toiminnolla.

Dokumentin tekstikenttään voi myös **tuoda kuvakaappauksia**. PowerPoint-ohjelmassa on mahdollista ottaa kuvakaappaus diaesityksestä Print Screen -näppäimellä. Adobe Acrobat ohjelmassa voi käyttää kameratoimintoa (Take a Snapshot), jolla pystyy rajaamaan PDF-tiedoston sivulta haluamansa kohdan. Leikepöydälle kopioituneet Powerpoint- ja PDF-kuvakaappaukset voi tämän jälkeen liittää dokumentin tekstikenttään haluttuun kohtaan näppäinkomennolla Ctrl+V.

Windowsissa on lisäksi käytettävissä Kuvakaappaustyökalu-sovellus (Snipping Tool), jolla voi ottaa kuvakaappauksia näytöltä haluamallaan rajauksella.

**Linkitysten** teko dokumentille tapahtuu Lisää linkki -toiminnolla. Maalaa linkitettävä kohta ja valitse sen jälkeen toiminto työkaluriviltä. Avautuvassa ikkunassa voit määrittää linkitettävän **verkkoosoitteen** sekä muokata linkitettävää tekstikohtaa. Toinen tapa tehdä linkitys on viedä kohdistin tekstikentässä lisäyskohtaan, valita sitten toiminto työkaluriviltä, minkä jälkeen tarvittavat tiedot täytetään avautuvaan ikkunaan. Linkitykset verkko-osoitteisiin avautuvat selaimessa uudelle välilehdelle. Huomaathan, että mikäli kopioit ja liität internetlinkkejä muista yhteyksistä, linkin viittaama osoite ei siirry linkin mukana, mikäli viitattu osoite on eri kuin linkin teksti (esim. linkki, jossa näkyvä linkkiteksti on "Kuntaliitto" ja joka sisältää viittauksen osoitteeseen www.kuntaliitto.fi). Tällöin viitattu osoite on lisättävä jälkeenpäin erikseen Lisää linkki -toiminnolla.

**Omien tiedostojen lataus dokumentille** on mahdollista Lataa tiedosto -toiminnolla. Vie kohdistin haluttuun lisäyskohtaan tekstikentässä, valitse toiminto ja hae tiedosto kansiosta, johon se on tallennettu. Ladattu tiedosto lisätään tekstikenttään linkkinä, joka on mahdollista avata sitä klikkaamalla sekä valmisteltavalta että myöhemmin hyväksytyltä dokumentilta. Tiedosto avautuu selaimessa omalle välilehdelle. Tiedostolinkki nimetään oletusarvoisesti samannimiseksi kuin tiedosto. Tarvittaessa voit muuttaa linkkitekstiä klikkaamalla muokkaukseen lukitussa kappaleessa linkin päältä ja valitsemalla avautuvasta toimintovalikosta Muokkaa linkki. Tee muokkaus alempaan kenttään ja valitse Päivitys, ja nimen muoto päivittyy muutoksen mukaiseksi. Ladattavan tiedoston tyyppiä ei ole rajoitettu, mutta ensisijaisesti toiminnon yhteydessä suositellaan PDF-muotoisten tiedostojen käyttöä. Yksittäisen ladattavan tiedoston maksimikoko on kymmenen megatavua.

Dokumentilla on kappalekohtaisten tekstinmuokkaustyökalujen ohella **kappaleiden lisäystoiminto**. Voit tarvittaessa lisätä dokumentille uusia kappaleita tai alakappaleita klikkaamalla kappaleotsikon tasalla oikeassa reunassa olevaa plus-merkkiä. Valitse lisäyksen kohde pudotusvalikkoon tulevista vaihtoehdoista (numeroinnit). Lisättävä kappale tulee valinnan mukaisesti joko käsillä olevaa kappaletta ennen tai sen jälkeen, alakappale taas kappaleen alakohdaksi. Kun uusi kappale tai alakappale on lisätty, voit täydentää sille otsikon lukitsemalla ensin kohdan kynäsymbolista sekä tekemällä sitten muokkauksen otsikko-kenttään.

Kappaleita ja alakappaleita voit tarvittaessa **poistaa** plus-merkin vieressä olevasta roskakorikuvasta. (poistettujen kappaleiden palauttamisesta ks. ohjeen kohta *Dokumentin toiminnot: Muokkaushistoria*).

### <span id="page-13-0"></span>*Vaikutusten ennakkoarvioinnin dokumentit: Laaja EVA ja Suppea EVA*

Huomaa, että numeroidut väliotsikot seuraavassa ohjeessa viittaavat vaikutusten ennakkoarvioinnin dokumentilla oleviin kappaleisiin niiden numeroinnin mukaisesti.

#### <span id="page-13-1"></span>**Vaikutusten ennakkoarvioinnin dokumenttien luonti, toiminnot ja työskentely dokumenteilla**

Vaikutusten ennakkoarvioinnin dokumenttivaihtoehtoja ovat suppea ja laaja. Kun olet kirjautunut työvälineeseen, voit luoda uuden vaikutusten ennakkoarvioinnin dokumentin ruudun keskellä olevalla *Uusi EVA-dokumentti* -valinnalla. Ensi vaiheessa sinua pyydetään valitsemaan dokumenttityyppi. Lisää ennakkoarvioinnin kohteena olevan asian otsikko alaosan kenttään.

Tämän jälkeen tulevassa vaiheessa voit luoda oletusmallin mukaisen uuden dokumentin ilman pohjadokumenttia valitsemalla pudotusvalikosta dokumenttipohjaksi Uusi dokumentti (ylin vaihtoehto). Vaihtoehtoisesti voit ottaa pohjaksi jonkin organisaatiosi aikaisemmista dokumenteista, vaihtoehdot listautuvat pudotusvalikkoon. Huomaa, että pohjadokumentin valinta on mahdollinen tyypeittäin siten, että suppean dokumentin pohjaksi voi valita suppean ja laajan dokumentin pohjaksi laajan dokumentin. Valitun pohjadokumentin rakenne sekä sen sisällöt kopioituvat uuteen luotavaan dokumenttiin. Uuden luodun dokumentin rakenne ja sisältö ovat pohjavalinnasta riippumatta vapaasti muokattavissa.

Mikäli käytät pohjadokumenttia, esitetään seuraavassa vaiheessa kysymys työryhmästä: voit valita joko pohjadokumentin työryhmän tai luoda uuden dokumentin ilman valmista työryhmää. Valinnasta riippumatta dokumentin työryhmän kokoonpano on myöhemmin vapaasti muuteltavissa.

Mikäli uusi dokumentti luodaan ilman pohjadokumenttia, uuden dokumentin luonnin seuraavassa vaiheessa esitetään kysymys käytettävästä arviointipohjasta (pohjadokumenttia käytettäessä kysymystä ei esitetä, koska arviointipohja tulee valitun pohjadokumentin mukaisesti). Arviointipohja viittaa vaikutusten ennakkoarvioinnissa hyödynnettävään pohjaan, johon on määritetty ennalta tietty päätösesitys–näkökulma–vaikutuskohde-malli. Valittavana ovat organisaatiossa EVA-arviointipohjat -toiminnolla (käytettävissä pääkäyttäjätasoisella oikeudella) tallennetut pohjamallit. Samalla näet malleista kirjoitetut kuvaukset. Uusi dokumentti luodaan valitun mallin mukaisena päätösvaihtoehtoineen, näkökulmineen ja vaikutuskohteineen. On myös mahdollista käyttää Kuntaliiton suosituksen mukaista oletusarviointipohjaa (sisältää neljä näkökulmaa vaikutuskohteineen) tai Kuntaliiton oletusarviointipohjaa täydennettynä

lapsivaikutusten näkökulmalla (lapsivaikutukset viidentenä näkökulmana vaikutuskohteineen). Nämä kaksi yhteistä vaihtoehtoa ovat valintalistassa järjestyksessä ensimmäisinä.

Uuden dokumentin luonnin viime vaiheessa pyydetään valitsemaan kansio, johon dokumentti sijoitetaan.

Aiemmin aloitetut vaikutusten ennakkoarvioinnin dokumentit ovat avattavissa näkymän oikeassa reunassa olevasta kansio- ja dokumenttirakenteesta tai Valitse dokumentti -pudotusvalikosta. Dokumenttien toiminnot ovat pitkälti samat kuin Sähköinen hyvinvointikertomus -dokumenteilla. Vaikutusten ennakkoarvioinnin dokumentit sisältävät mm. tiedostolataus- ja dokumentinjakotoiminnot (ks. näistä tarkemmin ohjeen kohta *Dokumentin toiminnot*). Dokumentin kappalerakenteen muokkauksessa huomaa, että dokumentin oletusrakenteen mukaisten kappaleiden 5 ja 7 poisto on estetty.

Työskentely vaikutusten ennakkoarvioinnin dokumentilla tapahtuu pääpiirteissään samalla tavalla kuin Sähköinen hyvinvointikertomus -dokumentilla (ks. tästä ohjeen kohta *Työskentely dokumentilla*). Tarvittaessa ja ennakkoarvioinnin kohteena olevan asian mukaan voit jättää yhden tai useamman dokumentin rakenteessa olevan kappaleen täyttämättä.

#### <span id="page-14-0"></span>**5 Ehdotetun päätösesityksen vaikutusten tarkastelua (suppea vaikutusten ennakkoarviointi) / Päätösvaihtoehtojen vaikutusten tarkastelua (laaja vaikutusten ennakkoarviointi)**

Aloita kappaleen muokkaus klikkaamalla kappaleotsikon tasalla oikealla olevaa kynänkuvaa. Tässä dokumentin kappaleessa voit lisätä päätösesitysvaihtoehtoja suppeassa vaikutusten ennakkoarvioinnissa Lisää päätösesitys- ja laajassa vaikutusten ennakkoarvioinnissa Lisää vaihtoehto -valinnalla (Nykytila-päätösesitysvaihtoehto on valmiina oletuksena luotavilla dokumenteilla). Voit poistaa päätösesitysvaihtoehtoja oikean reunan roskakori-symbolista.

Lisää päätösesitys/Lisää vaihtoehto -valintapainikkeen alla peräkkäin olevat päätösesitysvaihtoehdot ovat oletuksena suppeassa näkymässä. Voit laajentaa haluamasi vaihtoehdon laajaan, muokkaustilan kaltaiseen näkymään klikkaamalla palkkia (palauta vaihtoehto suppeaan näkymään klikkaamalla palkkia uudelleen).

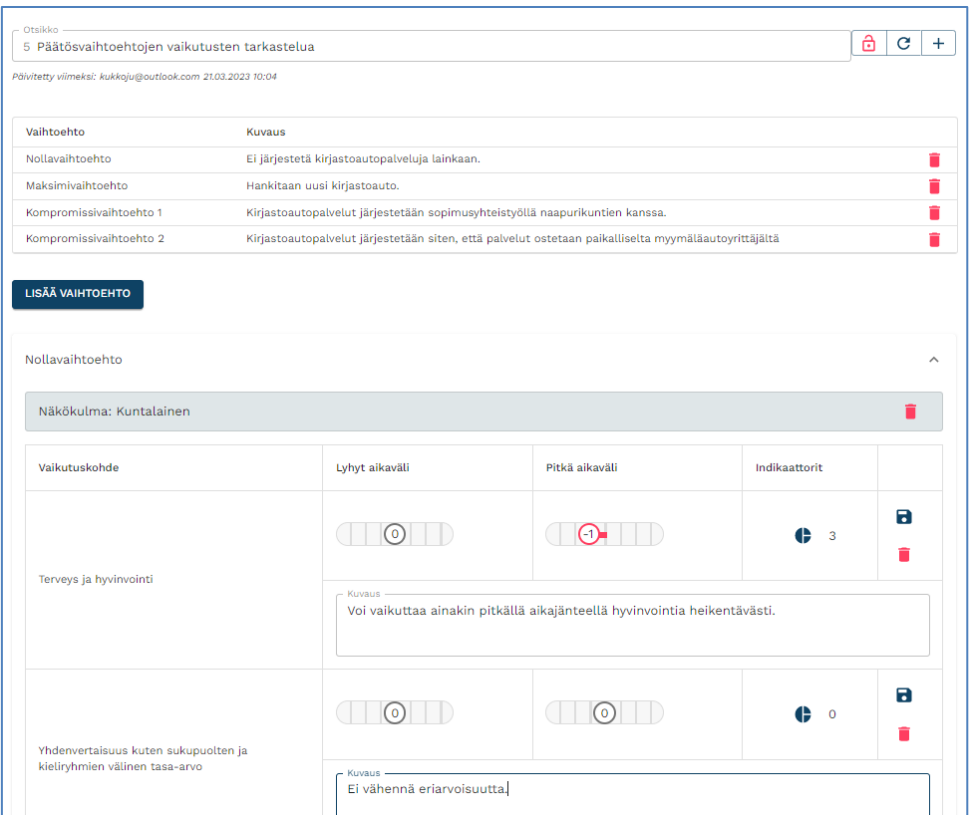

**Kuva 4:** Päätösesitysvaihtoehdon laaja näkymä näkökulmineen ja vaikutuskohteineen (laaja vaikutusten ennakkoarviointi, kuvitteellinen esimerkki).

Päätösesitysvaihtoehdon laajassa näkymässä avautuvat näkökulmat ja niiden sisältämät vaikutuskohteet. Näkökulmat ryhmittelevät vaikutuskohteita. Voit lisätä näkökulmia ja vaikutuskohteita kunkin näkökulman alaosasta (Lisää näkökulma; Lisää vaikutuskohde).

Laajassa näkymässä lyhyen ja pitkän aikavälin vaikutusten arviointi tapahtuu kunkin vaikutuskohteen tasalla olevilla säätimillä (seitsenportainen asteikko). Tee numeerinen arviointi klikkaamalla säätimen asteikolla pystyviivoin merkittyjä vaihtoehtoja. Voit myös liu'uttaa säädintä hiiren nappi pohjassa. Säätimen käyttö on valinnaista, pisteytyksen tarve riippuu arvioitavasta asiasta.

Laajassa näkymässä kunkin vaikutuskohteen yhteyteen on mahdollista kirjoittaa tiivistä kuvausta (Kuvaus-kenttä). Kuvausteksti on aina päätösesitysvaihtoehto-kohtainen. Voit tarvittaessa jäsentää kuvaustekstiä käyttämällä editorissa rivinvaihtoa (uudet rivit, tyhjät rivit). Vaikutuskohteeseen on niin ikään mahdollista liittää indikaattori (ympyrädiagrammi-symboli Indikaattorit-sarakkeessa). Vaikutuskohteen voi poistaa oikeassa reunassa olevasta roskakori-symbolista.

#### <span id="page-16-0"></span>**7 Päätös varsinaisen ennakkoarvioinnin tarpeellisuudesta (suppea vaikutusten ennakkoarviointi) / Päätösvaihtoehtojen vertailu (laaja vaikutusten ennakkoarviointi)**

| 7 Päätösvaihtoehtojen vertailu<br>c<br>$^{+}$<br>Päivitetty viimeksi: kimmo.haapasalo@fcg.fi 30.03.2017 10:52 |                                                                                |                                                                                                    |                                                                                                    |                                                                                                    |
|----------------------------------------------------------------------------------------------------|--------------------------------------------------------------------------------|----------------------------------------------------------------------------------------------------|----------------------------------------------------------------------------------------------------|----------------------------------------------------------------------------------------------------|
| KAIKKI NÄKÖKULMAT ~                                                                                           |                                                                                |                                                                                                    |                                                                                                    |                                                                                                    |
| Vaikutuskohde                                                                                                 | Nollavaihtoehto                                                                | Maksimivaihtoehto                                                                                                  | Kompromissivaihtoehto 1                                                                                            | Kompromissivaihtoehto 2                                                                                                    |
| Näkökulma: Kuntalainen                                                                                        |                                                                                |                                                                                                    |                                                                                                    |                                                                                                    |
| Terveys ja hyvinvointi                                                                                        |                                                                                |                                                                                                    |                                                                                                    |                                                                                                    |
| Lyhyt aikaväli                                                                                                | $\circ$                                                                        | $\overline{2}$                                                                                                    |                                                                                                    |                                                                                                    |
| Pitkä aikaväli                                                                                                |                                                                                | $\mathcal{D}$                                                                                                    | $\overline{a}$                                                                                                    |                                                                                                    |
| Kuvaus                                                                                                    | Voi vaikuttaa ainakin pitkällä<br>aikajänteellä hyvinvointia<br>heikentävästi. | Tukee hyvinvointia. Parantaa<br>lasten ja vanhusten<br>palvelujen saavutettavuutta<br>ja sitä kautta elämänlaatua. | Tukee hyvinvointia. Parantaa<br>lasten ja vanhusten<br>palvelujen saavutettavuutta<br>ja sitä kautta elämänlaatua. | Tukee hyvinvointia. Parantaa<br>lasten ja vanhusten<br>palvelujen saavutettavuutta ja<br>sitä kautta elämänlaatua<br>jonkin verran. |
| Yhdenvertaisuus kuten<br>sukupuolten ja<br>kieliryhmien välinen tasa-<br>arvo                                 |                                                                                |                                                                                                    |                                                                                                    |                                                                                                    |
| Lyhyt aikaväli                                                                                                | $\Omega$                                                                       | $\overline{2}$                                                                                                    |                                                                                                    |                                                                                                    |
| Pitkä aikaväli                                                                                                | $\Omega$                                                                       | $\overline{2}$                                                                                                    | $\overline{2}$                                                                                                    |                                                                                                    |
| <b>Kuvaus</b>                                                                                                 | Ei vähennä eriarvoisuutta.                                                     | Vähentää eriarvoisuutta<br>autottomien ja auton<br>omistavien asiakasryhmien<br>välillä.                           | Vähentää eriarvoisuutta<br>autottomien ja auton<br>omistavien asiakasryhmien<br>välillä.                           | Vähentää eriarvoisuutta<br>autottomien ja auton<br>omistavien asiakasryhmien<br>välillä jonkin verran.                              |

**Kuva 5:** Vaikutusarviointeihin perustuva yhteenvetotaulukko (laaja vaikutusten ennakkoarviointi, kuvitteellinen esimerkki).

Aloita kappaleen muokkaus klikkaamalla kappaleotsikon tasalla oikealla olevaa kynänkuvaa. Tähän dokumentin kappaleeseen – koontinäkymään – päivittyy automaattisesti yhteenvetotaulukko kappaleessa 5 tehtyjen vaikutusten arviointien (sanalliset kuvaukset ja numeeriset vaikutusarvioinnit) pohjalta. Kukin päätösesitysvaihtoehto on taulukossa omassa sarakkeessaan ja sen kullekin vaikutuskohteelle arvioidut lyhyen ja pitkän aikavälin vaikutukset ovat vaikutuskohteittain allekkain. Esitystapa mahdollistaa lyhyen ja pitkän aikavälin vaikutusten vertailun eri päätösesitysvaihtoehdoissa (vaakasuunta).

Kappaleessa 5 vaikutuskohteiden yhteyteen kirjoitetut kuvaustekstit siirtyvät niin ikään tähän taulukkoon asianomaiseen kohtaan. Ne ovat helposti vertailtavissa numeeristen vaikutusarvioiden tapaan: kuvaukset eri päätösesitysvaihtoehdoissa ovat rinnakkain.

Vertailussa on näkyvillä joko kaikki näkökulmat yhtä aikaa (oletus) tai yksi näkökulma kerrallaan. Kaikki näkökulmat -vaihtoehto näyttää ne peräkkäin ja väliotsikoina kunkin niistä edellä on näkökulman nimi. Tarkasteltavaa näkökulmaa on mahdollista vaihtaa taulukon yläpuolella olevalla valintapainikkeella.

Sen lisäksi, että voit tehdä vaikutuskohdekohtaista muokkausta dokumentin kappaleessa 5 laajentamalla päätösesitysvaihtoehto laajaan näkymään, on muokkaus mahdollista myös suoraan koontinäkymästä. Koontinäkymään tehdyt muokkaukset päivittyvät vastaavasti kappaleeseen 5. Kun klikkaat tiettyä kohtaa (ruutua) koontinäkymässä, avautuu muokkausikkuna koontinäkymän päälle. Ikkunan vasemmassa yläkulmassa näet päätösesitysvaihtoehdon ja näkökulman nimen. Muokkausikkunassa on mahdollista muokata kyseistä kohtaa samalla tavalla kuin dokumentin kappaleessa 5. Voit sekä kirjoittaa ja muokata kohdan kuvaustekstiä että tehdä numeerista arviointia. Kuvaustekstissä voit tarvittaessa hyödyntää myös rivinvaihtoja. Kun suljet ikkunan, tekemäsi muokkaukset, mukaan lukien rivitykset, päivittyvät koontinäkymään. Koontinäkymästä on myös mahdollista muokata vaikutuskohteen nimeä klikkaamalla nimeä Vaikutuskohde-sarakkeessa. Muokkaus tapahtuu erillisessä avautuvassa ikkunassa.

*Päätösesitysten vertailu* -toiminto (Toiminnot-valikko) täydentää koontinäkymää. Toimintoikkunassa näet yhteenvedon vaikutuskohteittain tehdyistä numeerisista arvioinneista pelkistetysti ilman kuvaustekstejä. Tiivistelmän jäsennys vastaa koontinäkymän jäsennystä. Esityksessä käytetään tehostevärejä erottamaan positiivisia, negatiivisia ja neutraaleja arvoja. Voit ladata vertailun PDF- ja Excel-tiedostoina ikkunan vasemman yläkulman valikosta. PDF-tiedostossa jokainen näkökulma vaikutuskohteineen on omalla sivullaan. Excel-tiedostossa numeeriset arvioinnit on taulukoitu siten, että kunkin päätösesityksen lyhyen ja pitkän aikavälin arvioinnit ovat omissa sarakkeissaan. Rivitys on näkökulmittain ja vaikutuskohteittain.

*Lataa PDF*- ja *Lataa Word* -toiminnoissa (Toiminnot-valikko) vaikutusarviointi-dokumentin koko valittu sisältö (kappaleet) tulevat tiedostotallenteelle. Oletusmallin mukaisesta dokumentin kappaleesta 5 näytetään tallenteella päätösesitysten listaus kuvauksineen sekä mahdollisten alakappaleiden sisältö, kappaleen muokkaustilan mukainen sisältö jää pois. Oletuskappaleesta 7 tallenteeseen sisältyy visuaalinen koontinäkymä. Halutessasi voit valita tallenteelle myös sisältörakenteen, tällöin varsinainen sisältö alkaa sivulta 2.